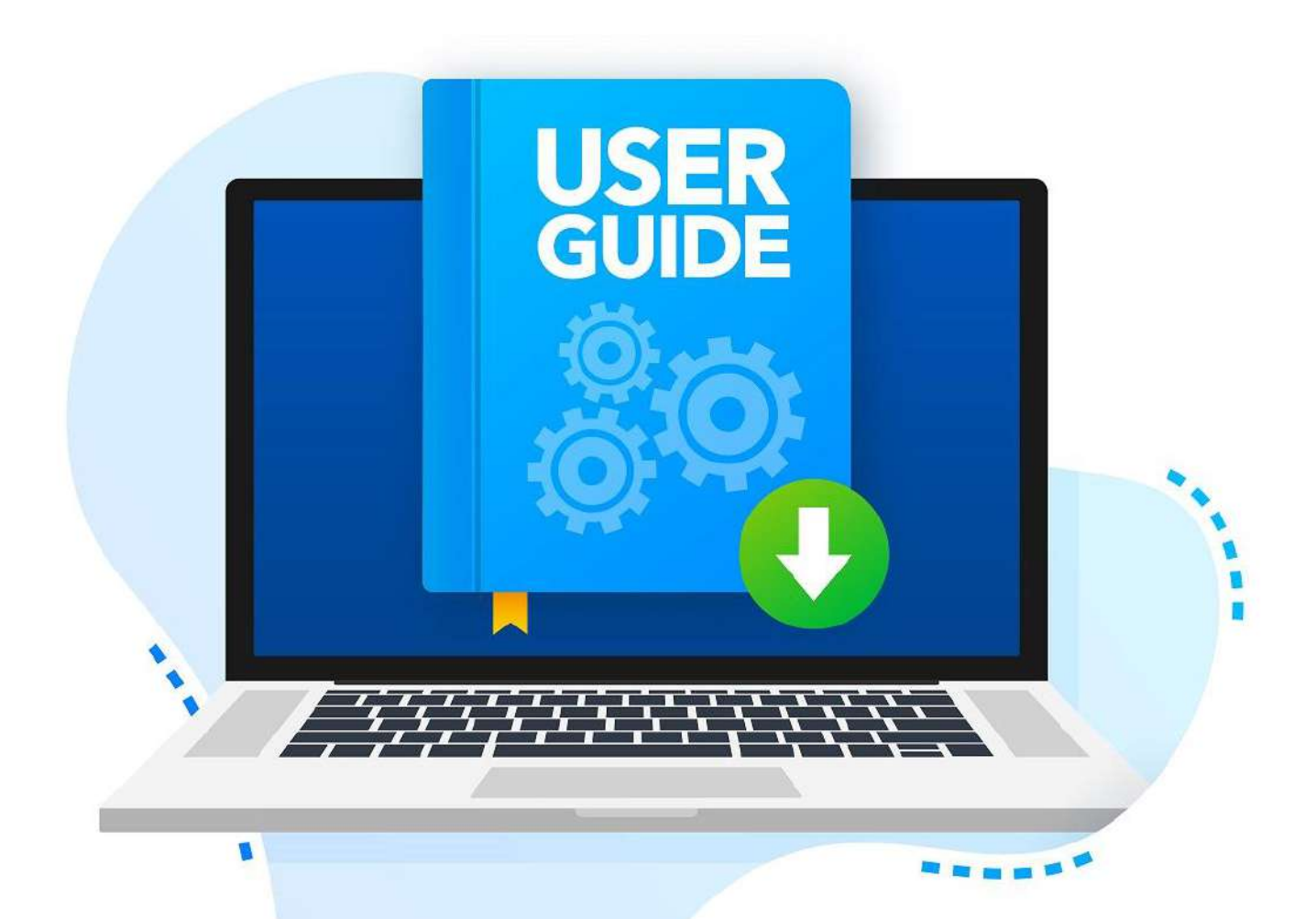

# **Student User Manual for Suraksha Enrolment**

# **Table of Contents**

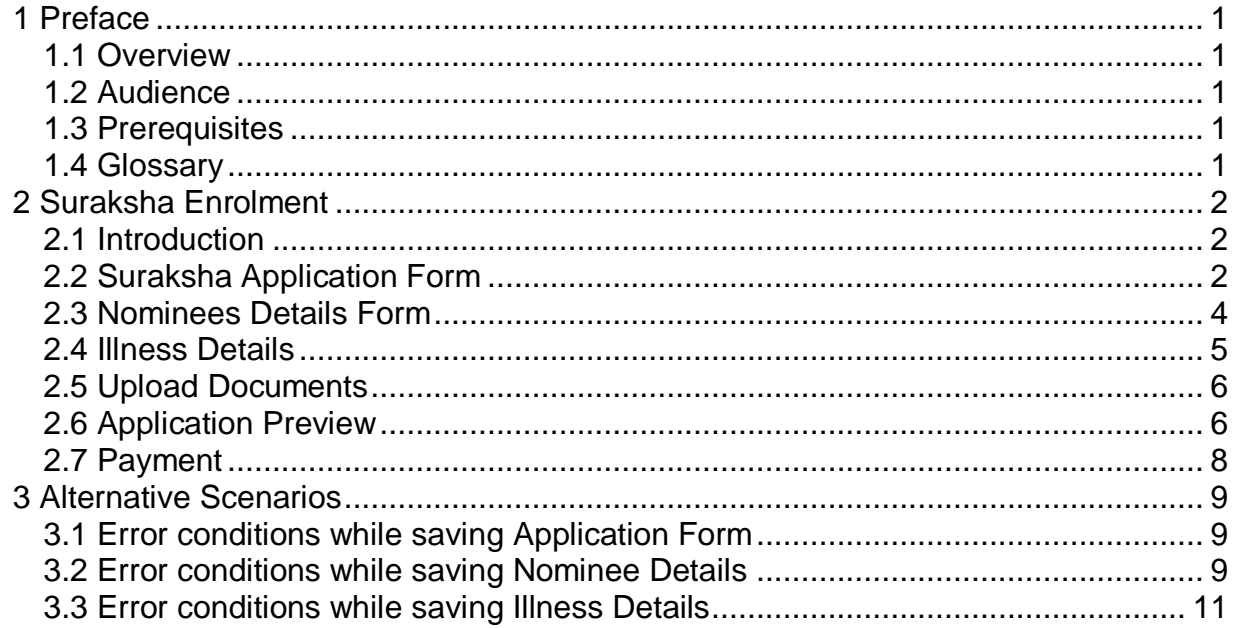

# <span id="page-2-1"></span><span id="page-2-0"></span>**1 Preface**

This is one of the user manuals intended for the users of the e-Gov Portal of APJ Abdul Kalam Technological University.

# <span id="page-2-2"></span>**1.1 Overview**

This user manual deals with the feature of Suraksha scheme enrolment for student registered under KTU. It explains how the student can enrol for suraksha scheme.

# <span id="page-2-3"></span>**1.2 Audience**

This document is intended for the Students who whats to enrol in the Suraksha Scheme

# **1.3 Prerequisites**

<span id="page-2-4"></span>The following are the requirements for all the machines using the application

- Supported browsers Chrome  $16 +$ , Firefox  $11 +$ , Microsoft Edge, Safari 6 +
- Popup windows should be allowed, so disable popup blockers (if any) in the browser

# **1.4 Glossary**

The following are some of the acronyms used in the user manual:

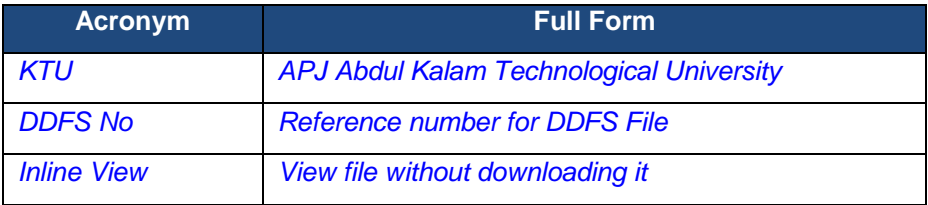

# <span id="page-3-1"></span><span id="page-3-0"></span>**2 Suraksha Enrolment**

This section details how a user can enrol in the Suraksha Scheme.

### **2.1 Introduction**

The APJ Abdul Kalam Technological University was established in 2014 by an Act passed by the Kerala State Legislature, for the promotion of Technical Education in the State of Kerala. Apart from giving leadership to the technological related policy formulation and planning of Engineering education of the State, the University is mandated to improve the academics of affiliated colleges and institutions and University departments. Affiliation encompasses not only the affiliated colleges and institutions but also the students admitted to those colleges and institutions and University departments. Suraksha, supports the regular students of the affiliated colleges and institutions and University Departments in case of accidents and illness. Ensuring the well-being of the students physical, social and emotional is a primary concern of the University, 'Suraksha', ensures this. 'Suraksha', financially supports the family of the regular students in their time of crisis due to accidents, illness or death.

All the registered regular students pursuing a degree under KTU are required to enrol for the Suraksha scheme during their every academic period as per University norms. Fixed amount needs to be remitted against the enrolment.

<span id="page-3-2"></span>This document deals with the steps required for students to follow for enrolling in suraksha sc through their portal.

# **2.2 Suraksha Application**

To enrol in the Suraksha scheme, follow the below steps

 System displays " Suraksha " menu on the top. On clicking the menu the following screen will appear.

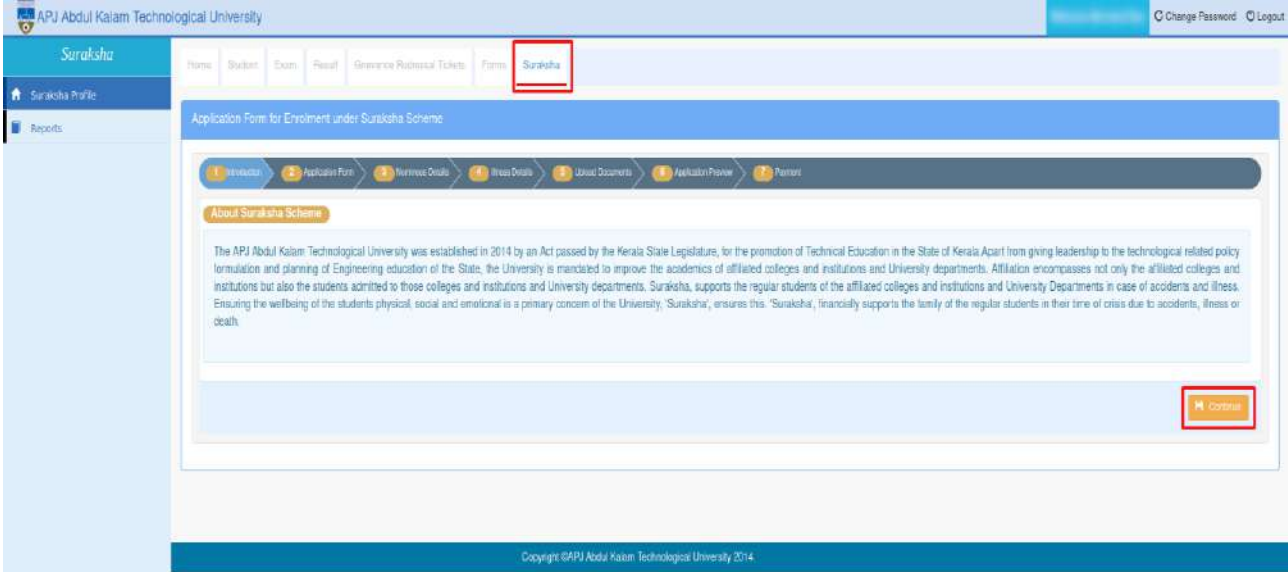

**Fig 1:** Suraksha Menu

- On the screen user can see numbered tabs. First is the "Introduction" tab, this details about Suraksha scheme. To proceed further click on **Continue** button.
- On clicking Continue button, Application form tab will be active and the screen appears as shown in the below figure.

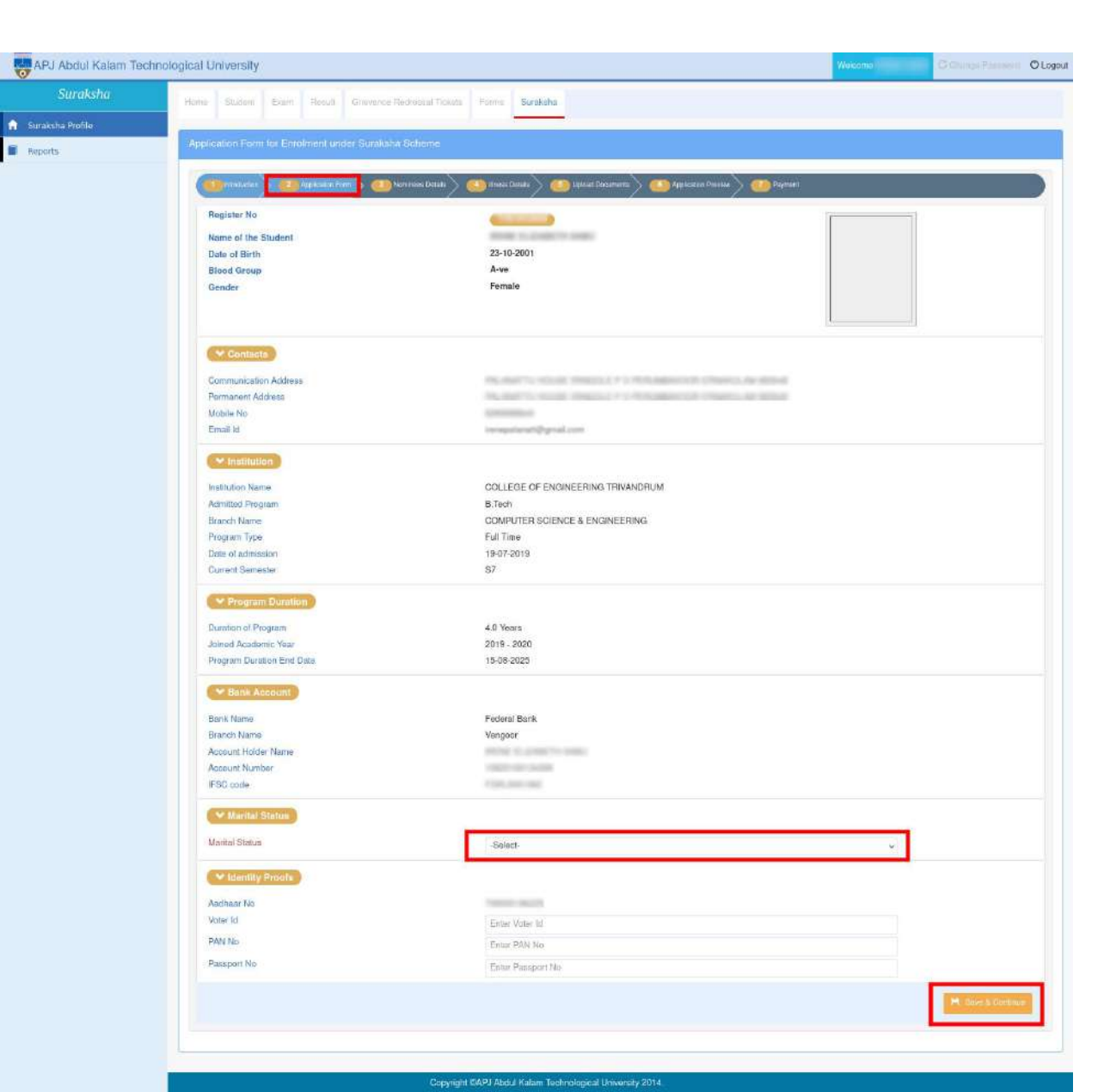

#### **Fig 2.** Application form

- Basic details of the user(like Name/Contact details/Institution & Program details/Bank Account details etc..) are displayed on the page.
- User will be able to add Bank account details if it is not added earlier in the portal.
- Enter the marital status(Mandatory).
- Provide the Identity proof details where it is asked to:
	- Voter Id, PAN No, Passport No
- <span id="page-4-0"></span>Click on Save & Continue if the details are furnished.
- Application page is followed by Nominee details.

#### **2.3 Nominees Details**

 Click on the **Add Nominee** button provided on right corner of the page(refer to the image below)

3

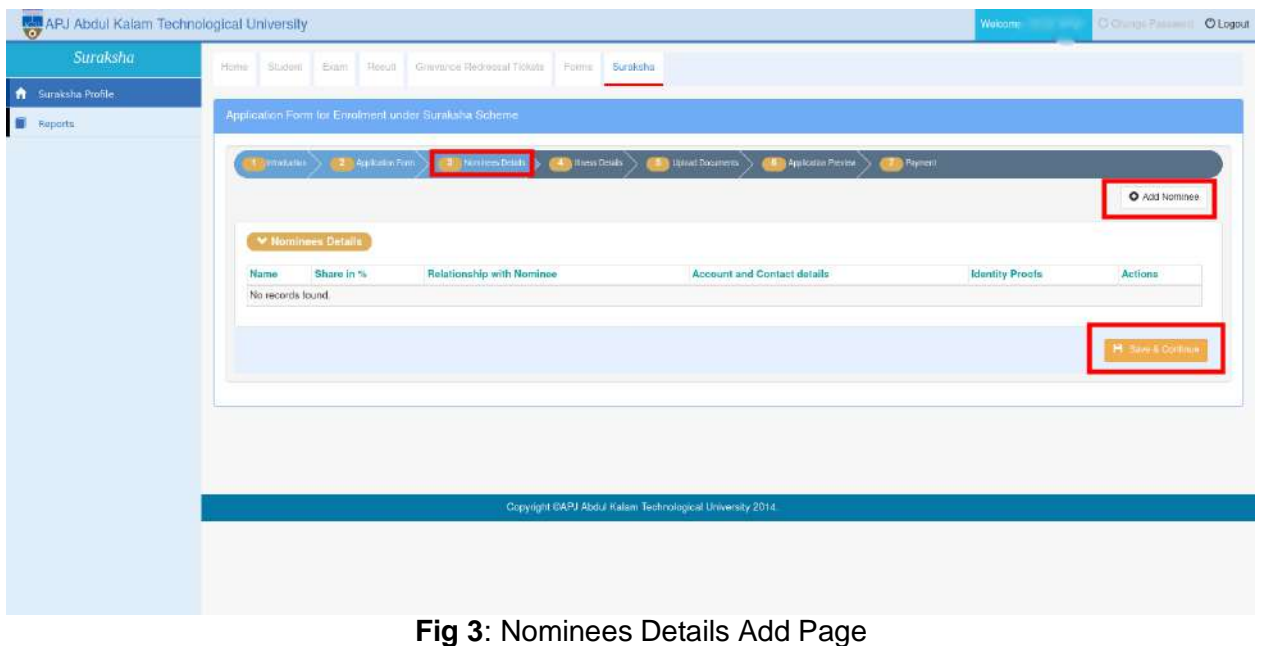

4

 On clicking the **Add Nominee** button a pop-up window appears where user should enter all the mandatory fields.

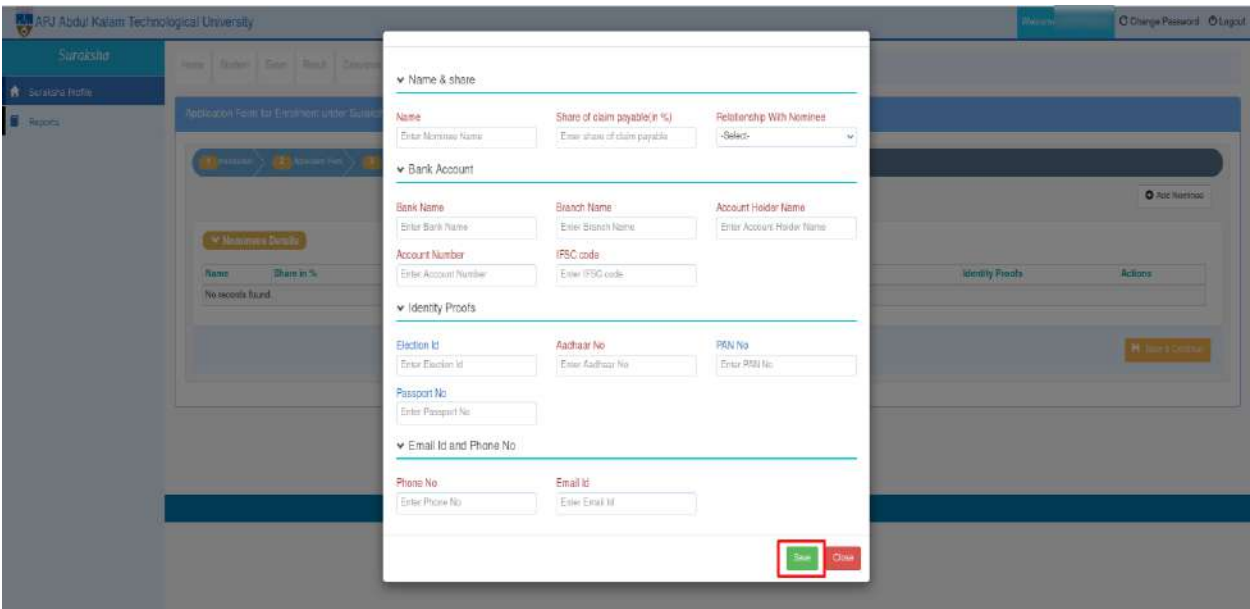

**Fig 4:** Add Nominee

In the nominee form, student needs to enter all mandatory details

- **Name & Share**
	- **Nominee Name**: Nominee name must be unique cannot add nominee multiple nominee with same name.
	- **Share of claim payable(in %):** The total share must be equal to 100%, you can add single nominee or multiple but total share must be equal to 100%.
	- **Relationship with nominee:** Provide user relationship with nominee
- **Bank Account** : The details to be filled here are the nominees bank account details.
	- **Bank name**: Enter the bank name of the nominee where he/she have an active account.
	- **Branch name**: Enter the bank's branch name of nominee's bank account.
- **Account Holder name:** Enter the name of the account holder(nominees).
- **Account number:** Enter the account number of the bank account.
- **IFSC code:** Enter the IFSC code for the bank account.
- **Identity Proofs:** Proof's of the nominee is required here.
	- **Aadhaar No**: Enter the aadhaar number of the nominee.
	- **Pan No**: Enter the Pan no of the nominee.
	- **Election ID** (optional): Enter the voter id number of the nominee
	- **Passport No**(optional) : Enter the passport number of the nominee
- **Email id & Phone No**
	- **Phone No**: Enter the phone number of the nominee.
	- **Email Id:** Enter the email id of the nominee.

<span id="page-6-0"></span>You can add the any number of nominees. But total share must be equal to 100%.Once all the nominees are added click on the **Save** button to save the nominee details.

### **2.4 Illness Details**

This section details how the student can add details of their illness if any.

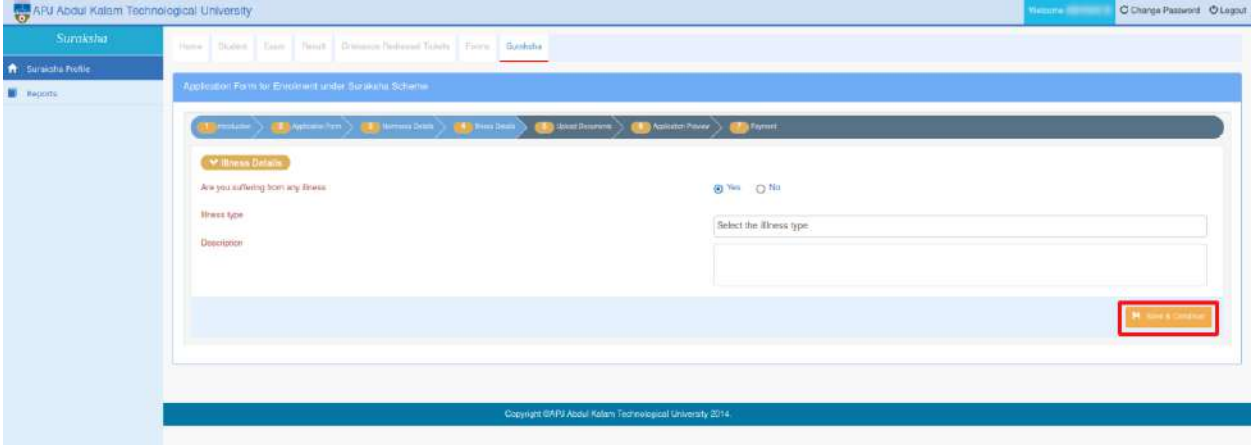

**Fig 5:** Illness Details Page

The page contains:

- An option to select whether the student is suffering from any illness.
- **Illness type:** Select the illness from the drop down.
- **Description**: The student can enter a description of the illness in this field.

Once all details are entered click on the **Save and Continue** button to save the illness details.

# <span id="page-7-0"></span>**2.5 Upload Documents**

This section details how the student can upload documents.

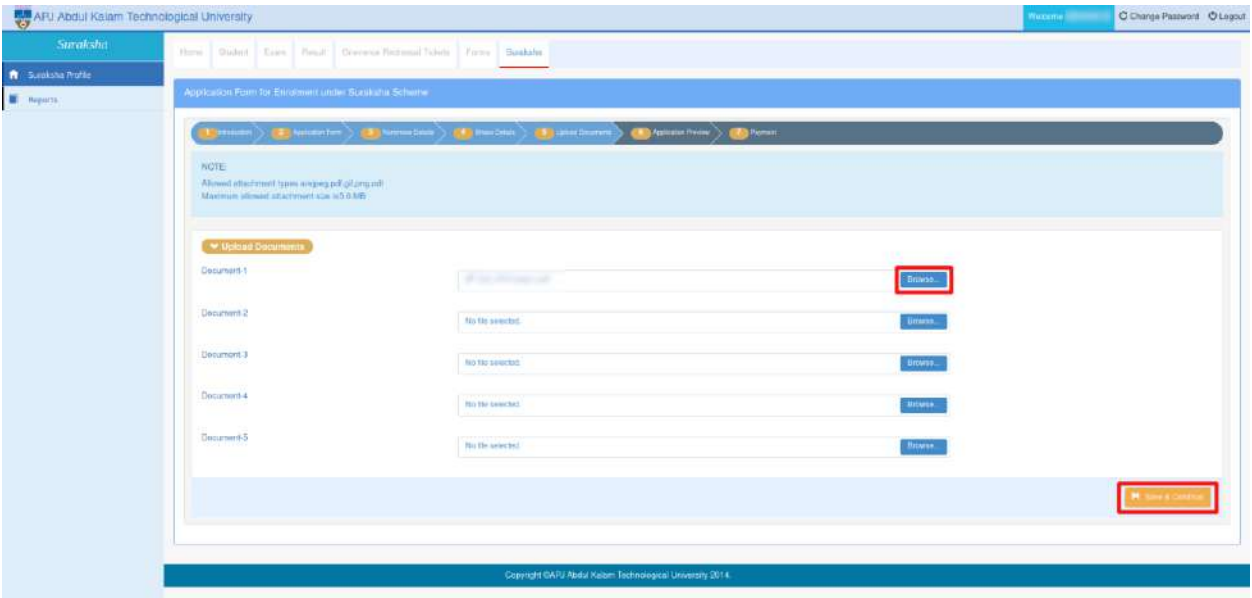

**Fig 6:** Upload Documents page

- Choose the document to upload using the **Browse** button.
- <span id="page-7-1"></span> Once the documents are selected click on the **Save and Continue** button to upload the documents.. The supported document type is PDF and maximum allowed attachment size is 5.0 MB.

# **2.6 Application Preview**

User can verify the details furnished by them in this page.

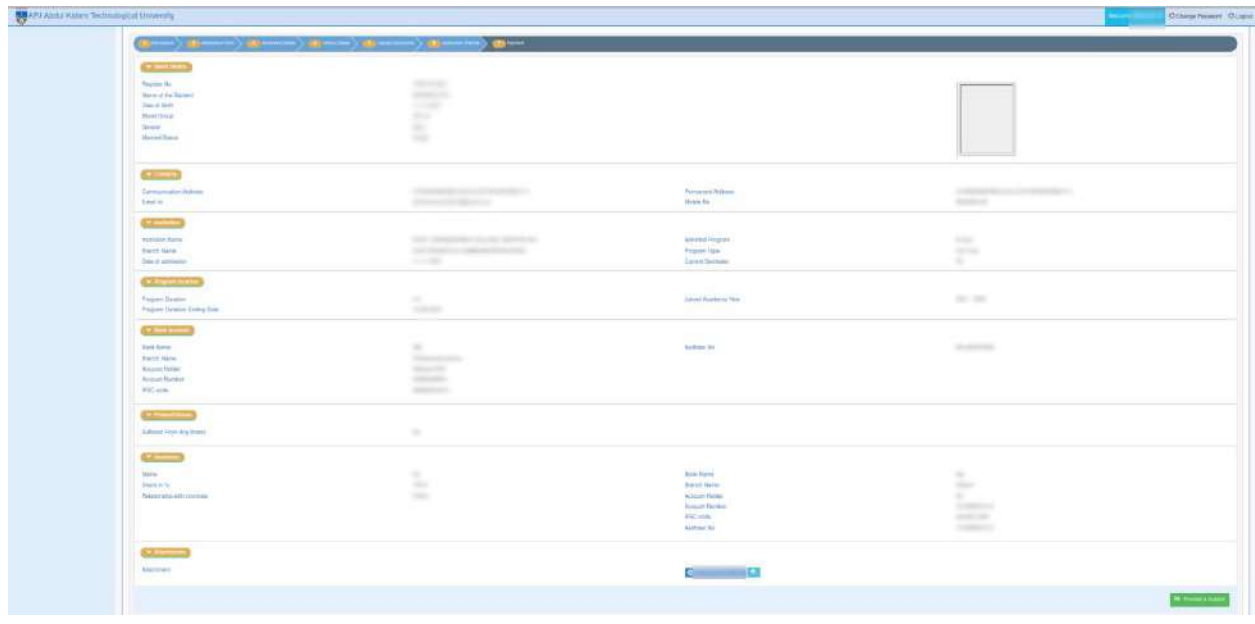

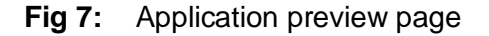

- The Application Preview page lists basic details, contact details, institution details, program duration details, attached documents and illness details of the student.
- Click on **Preview and Submit** to submit the application details for Suraksha enrolment.

#### **2.7 Payment**

This section details payment process, when user clicks " Preview and Submit " button on Application preview page, the page navigates to **Payment** tab.

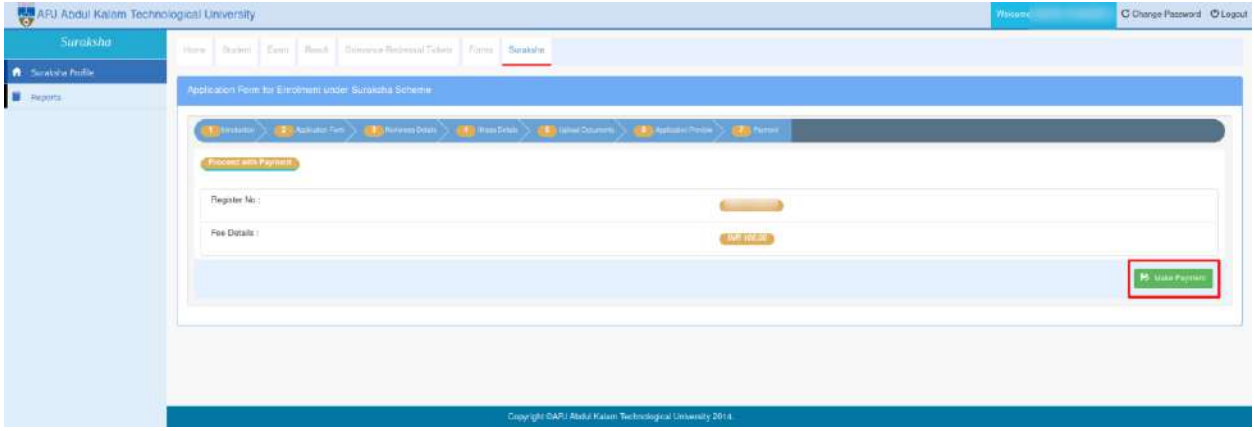

**Fig 11:** Payment Page

- Suraksha fee details will be shown on this page.
- Also user is provided with **Make Payment** button. On clicking Make Payment button user can carry out with payment process. The enrolment is considered to be submitted if the payment is successful.
- Once Payment is completed the user will be redirected to the following page.

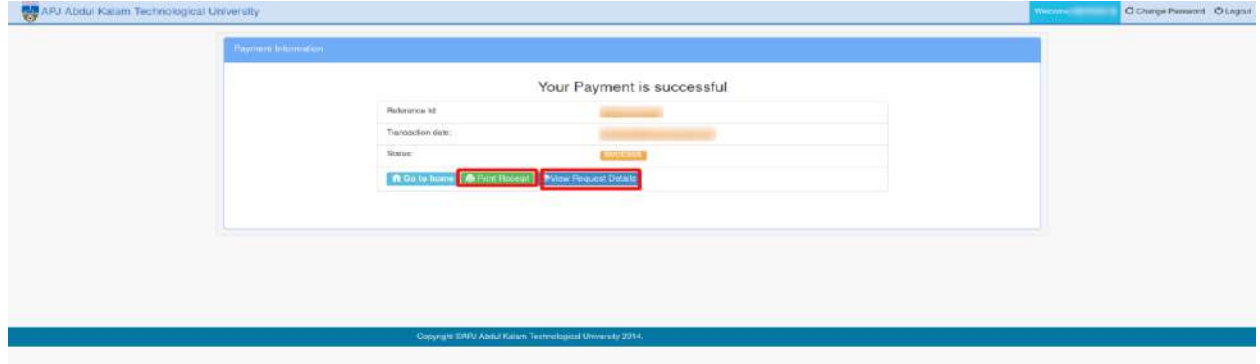

**Fig 12:** Payment transaction details page

- The user can print receipt using the **Print Receipt** button.
- On clicking **View Request Details** button ithe user is redirected to the Payment Details page.

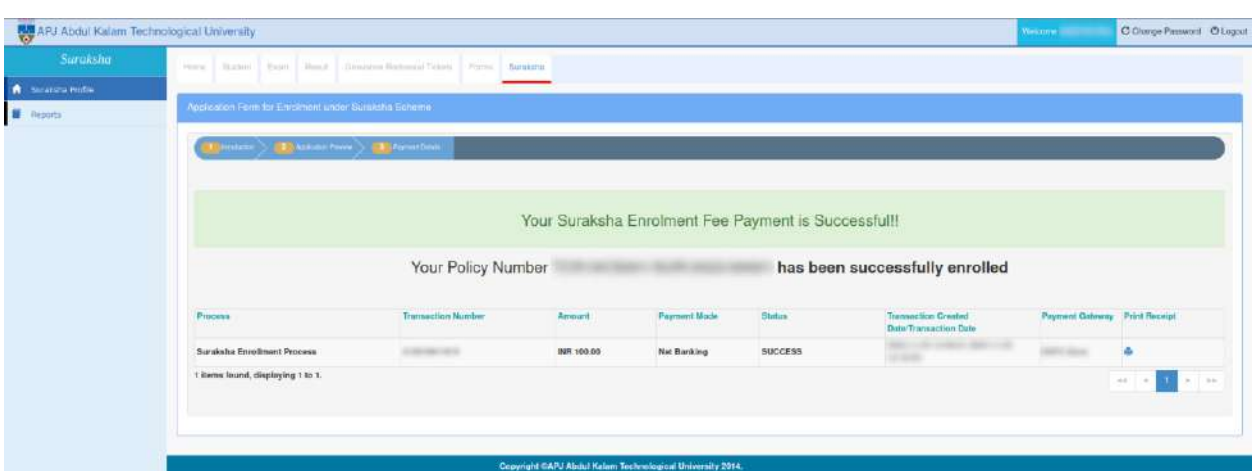

8

**Fig 13:** Payment details page

- The Policy Number of the student will be displayed in the payment details page.
- The user can also download their payment receipt by clicking on printer icon in the print receipt column.

Once payment is successfully completed the user will be able to **export Suraksha Enrolment Form A** by clicking on the **Export Form A** button.

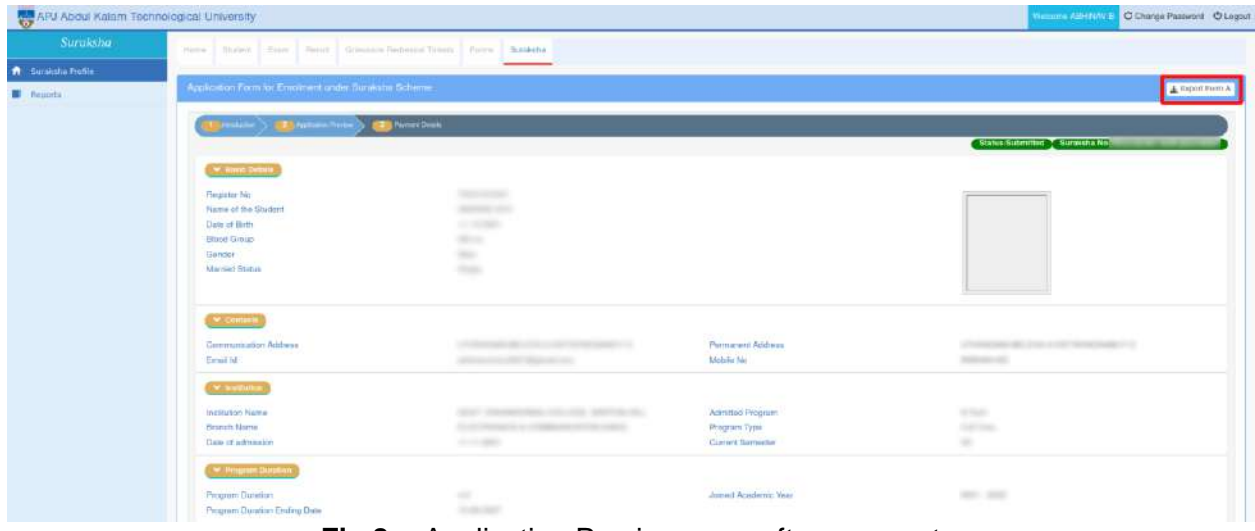

**Fig 8:** Application Preview page after payment

The Form A generated when the **Export Form A** button clicked will be of the following format:

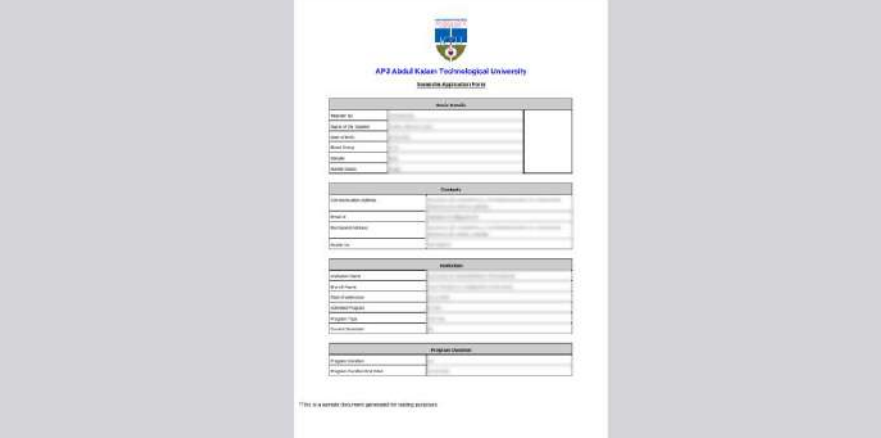

**Fig 9:** Suraksha Application Form A (page-1)

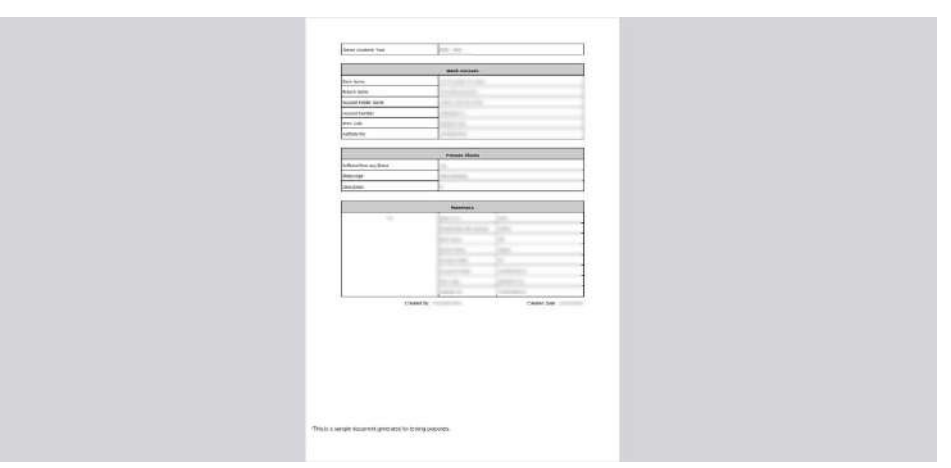

9

**Fig 10:** Suraksha Application Form A (page-2)

# <span id="page-11-1"></span><span id="page-11-0"></span>**3 Alternative Scenarios**

This section includes the alternative conditions that can occur while saving and submitting the Suraksha Application.

# **3.1 Error conditions while saving Application Form**

 Marital status is mandatory field and should be selected while saving the application form otherwise the following message will be shown.

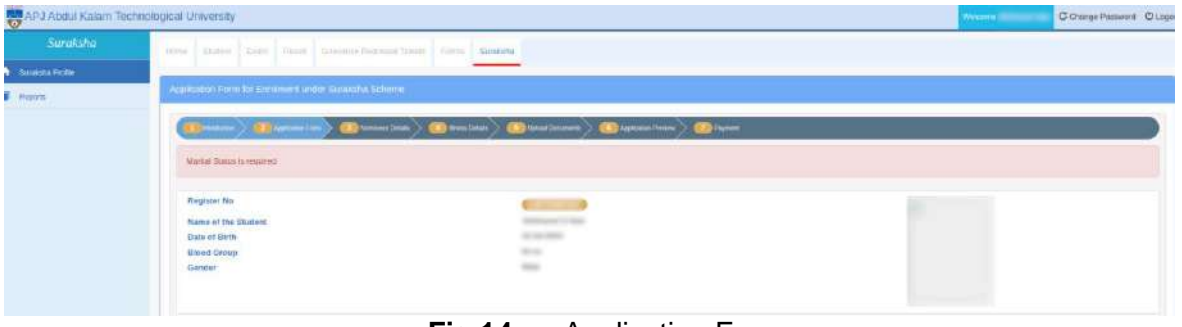

**Fig 14:** Application Form page

 Election Id, Pan No and Passport No of the student should be valid while saving the application form otherwise the following message will be shown.

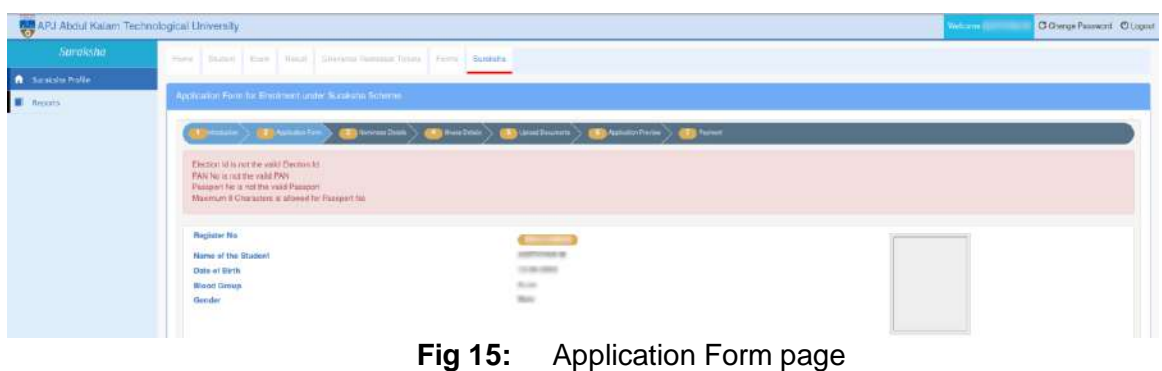

### <span id="page-11-2"></span>**3.2 Error conditions while saving Nominee Details**

Total share of the nominees should be 100% otherwise the following error will be shown.

| APJ Abdul Kalam Technological University<br>ত |                                                                                                    | Weissma in | C Change Password . O Logout |  |  |  |  |
|-----------------------------------------------|----------------------------------------------------------------------------------------------------|------------|------------------------------|--|--|--|--|
| Suraksha                                      | Outer Exan Head Creator Relevant Taken   Farmi<br>Sankette,<br><b>History</b>                      |            |                              |  |  |  |  |
| <b>A</b> Susanavone                           |                                                                                                    |            |                              |  |  |  |  |
| <b>CONTRACTOR</b><br><b>F</b> HOOTE           | Application Ferril for Enrorming under Sultainity Schume                                           |            |                              |  |  |  |  |
|                                               | Channel (Channel on ) (Channel Add ) (Channel Add ) (Channel District ) (Channel Prints ) (Channel |            |                              |  |  |  |  |
|                                               | Tund filters must be equal to 100%                                                                 |            |                              |  |  |  |  |
|                                               |                                                                                                    |            |                              |  |  |  |  |
|                                               |                                                                                                    |            | O Attitonnee                 |  |  |  |  |

**Fig 16:** Nominee Details page

 All the fields written in red are required for saving the nominee details. If **Name** of the nominee is not entered the following message will be shown.

| AFU About Karem Technological University |             |                                      |               |                                           |                                                    |                                                  |                  | mena li                       | C Change Passwere D Logost |
|------------------------------------------|-------------|--------------------------------------|---------------|-------------------------------------------|----------------------------------------------------|--------------------------------------------------|------------------|-------------------------------|----------------------------|
| Storikship                               |             | two Lines Day Day Arrest             |               | Arkt Mominum                              |                                                    |                                                  | $\sim$           |                               |                            |
| A social cities<br><b>W</b> Presto       |             | Androme Perri in Erichmit under Saud |               | Nonsee Name is implied.                   |                                                    |                                                  |                  |                               |                            |
|                                          |             | <b>Controller</b>                    |               | · Name & share                            |                                                    |                                                  |                  |                               |                            |
|                                          | $-4$        | <b>WEEDWARE</b>                      |               | Name.<br>Firmy Northwest Ricerco          | Share of claim payable in Yul<br>$\rightarrow$     | Robbengrap With Nominea<br>1 House, L.<br>$\sim$ |                  |                               | O Attituristas             |
|                                          | Nome        | Shareh (6.76)                        | <b>Theats</b> | · Bank Account                            |                                                    |                                                  |                  | <b>Attorney</b>               |                            |
|                                          |             |                                      |               | Bank Name<br>$\sim$                       | Besiech Alame                                      | Account Holder-Name<br>$\sim$                    |                  |                               |                            |
|                                          | <b>FREN</b> | 75.8                                 | Patron        | Account Number<br><b>SERVICES</b>         | IFSC code<br>-                                     |                                                  | <b>MYSTOCHUM</b> | <b>The Contract of Street</b> |                            |
|                                          |             |                                      |               | w Identity Procis-                        |                                                    |                                                  |                  |                               |                            |
|                                          | <b>ENDY</b> | 25.0                                 | Morker        | Einstein ist<br>Emer Decture id           | Abilitant No.<br><b>CONTRACTOR</b>                 | PINTE NAS<br>Trian PANTHI                        | <b>RESISTANT</b> | <b>PARTIES</b>                |                            |
|                                          |             |                                      |               | <b>Fassion No.</b><br>-Enter Passport No. |                                                    |                                                  |                  |                               |                            |
|                                          |             |                                      |               | Email to and Phone No.                    |                                                    |                                                  |                  |                               |                            |
|                                          |             |                                      |               | Phone No.                                 | Final Id                                           |                                                  |                  |                               |                            |
|                                          |             |                                      |               |                                           |                                                    |                                                  |                  |                               |                            |
|                                          |             |                                      |               |                                           |                                                    |                                                  |                  |                               |                            |
|                                          |             |                                      |               |                                           | Grayspir GARI Road Kelan Technikopol Usonia's 2h14 |                                                  |                  |                               |                            |

**Fig 17:** Nominee Details page

 Election Id, Aadhaar No, Pan No and Passport No of the nominee should be valid while saving the nominee details form otherwise the following message will be shown.

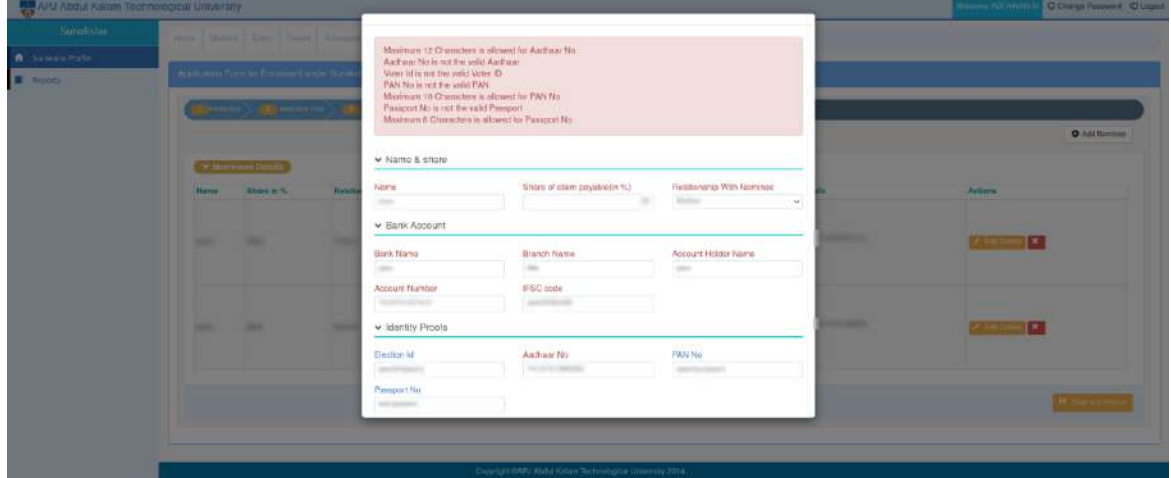

**Fig 18:** Nominee Details page

 Election Id, Aadhaar No, Pan No and Passport No of the nominee should be unique while saving the nominee details form. The nominees of the applicant should not have the same Election Id, Aadhaar No, Pan No or Passport No otherwise the following message will be shown.

| Sunking                             |             | rains   Second   Coun.   Small   George |               | Artif Nominiei                                                                                                    |                                                                                                    |                                           | ×                                            |                |
|-------------------------------------|-------------|-----------------------------------------|---------------|----------------------------------------------------------------------------------------------------|----------------------------------------------------------------------------------------------------|-------------------------------------------|----------------------------------------------|----------------|
| A considerations<br><b>E</b> August |             | <b>Fock cables Provident Prints</b>     |               | Floresce Aadhaar. No allescy exits:<br>PAN No strengy exists<br>Voier liz sires by extrix<br>Abrition Passport No already exists. |                                                                                                    |                                           |                                              |                |
|                                     |             |                                         |               | · Name & share                                                                                                    |                                                                                                    | O Atti William                            |                                              |                |
|                                     |             | <b>Street Director</b>                  |               | Náme<br><b>SHOW</b>                                                                                                    | Share of claim payable (in 34)<br>$\sim$                                                                      | Relationship With Nominee<br><b>State</b> | $\sim$                                       |                |
|                                     | Name        | <b>Warmm's</b>                          | Timinitis     | · Barik Account                                                                                                    |                                                                                                    |                                           | availabilità i fi                            | <b>Aillens</b> |
|                                     | <b>EREY</b> | <b>TER</b>                              | Februar       | Bank Name<br>$-100$                                                                                                    | Branch Name<br>$\frac{1}{2} \left( \frac{1}{2} \right) \left( \frac{1}{2} \right) \left( \frac{1}{2} \right)$ | Account Holder Name<br><b>Company</b>     | 00060914<br><b>Program</b><br><b>KTONICA</b> | T.             |
|                                     |             |                                         |               | Account Number<br><b><i>CONTRACTOR</i></b>                                                                                        | IFSC code<br>and the first                                                                                    |                                           |                                              |                |
|                                     | 3979        | 256                                     | <b>Mollen</b> | v Identity Proofs                                                                                                    |                                                                                                    |                                           | <b>HERRITA STEEL</b>                         | ×              |
|                                     |             |                                         |               | Electico Itt<br><b>STEAMERS</b>                                                                                                   | Aadhaar No<br>TELEMONTARY.                                                                                    | <b>HAN No</b><br><b>RECORDS</b>           |                                              |                |
|                                     |             |                                         |               | Passport No<br>and the fact of the                                                                                                |                                                                                                    |                                           |                                              |                |
|                                     |             |                                         |               | Email Id and Phone No                                                                                                    |                                                                                                    |                                           |                                              | PL-Town & Con  |
|                                     |             |                                         |               |                                                                                                    |                                                                                                    |                                           |                                              |                |

**Fig 19:** Nominee Details page

# <span id="page-13-0"></span>**3.3 Error conditions while saving Illness Details**

 While adding the illness details, illness type(mandatory) should be selected from the drop down field if the applicant suffers from any illness. The following error message will be shown otherwise.

| APJ Addul Kalam Technological University         | <b>Wocome</b>                                                                                                    | C Change Password @ Lagout                                      |  |                     |
|--------------------------------------------------|----------------------------------------------------------------------------------------------------|-----------------------------------------------------------------|--|---------------------|
| Suraksha                                         | Himsell, Madee, Care Henry, House Company's Historical Expire, Chinese Carlistine                                                                                                    |                                                                 |  |                     |
| <b>A</b> Satatuna Profile<br><b>III</b> Timesric | _____<br>Application Form for Environment under Existietite Schonn-<br><b>Termine &gt; Theoretica &gt; Theoretica &gt; Theoretica &gt; Theoretica &gt; Theoretica &gt; Theoretica &gt; Theoretica &gt; Theoretica &gt; Theoretica &gt; Theoretica &gt; Theoretica &gt; Theoretica &gt; Theoretica &gt; Theoretica &gt; Theoretica &gt; Theoretica &gt; The</b><br>Pause Savet Music Spa<br><b>V Union Details</b><br>Are you nothering from any literate.<br><b>RENOWE TYPE:</b><br>economia<br>Description | $\bullet$ was $\circ$ $\bigcirc$ and<br>Select the illness type |  |                     |
|                                                  |                                                                                                    |                                                                 |  | <b>H</b> dan 4 days |
|                                                  |                                                                                                    | $\mathbf{m}$ and $\mathbf{m}$ and $\mathbf{m}$                  |  |                     |

**Fig 20:** Illness Details page

 While adding the illness details, description(mandatory) of the illness added should be entered if the applicant suffers from any illness. The following error message will be shown otherwise.

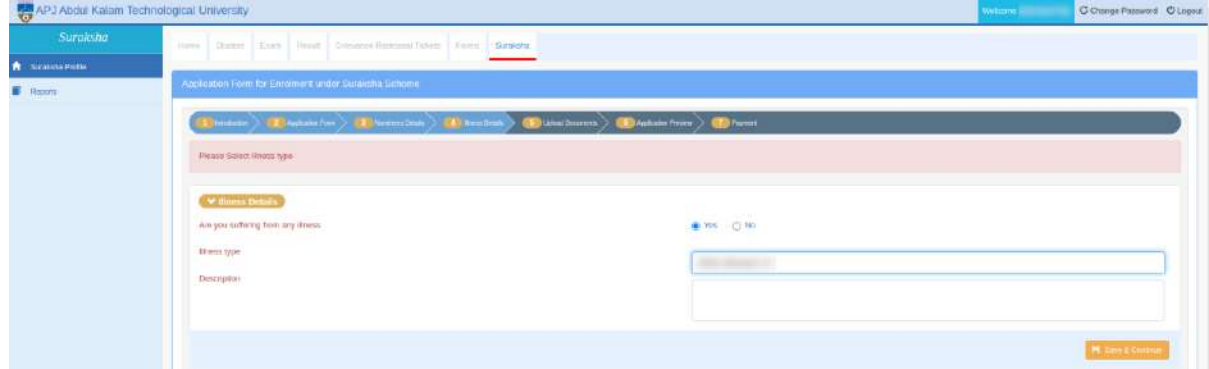

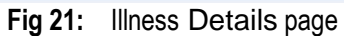